## **Participant Guidelines**

### **Ⅰ.Registration**

All participants are required to complete the ticketing procedure at the Registration Desk located at the 1<sup>st</sup> floor of Royton Sapporo. Please come to the Overseas Registration Desk. Your name badge, receipt and other items will be issued there.

#### 【Registration Desk】

Place: Royton Sapporo, 1<sup>st</sup> Floor

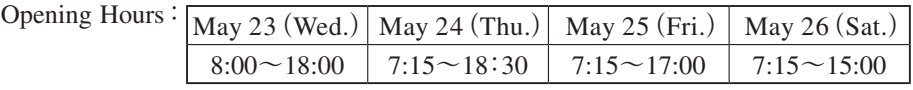

#### 【Registration Fee】

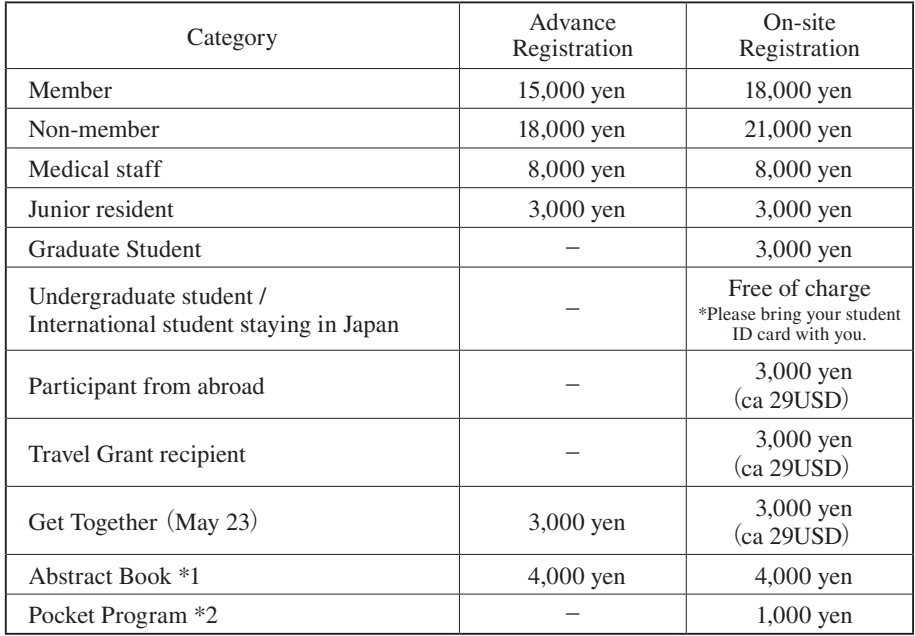

\*1 This is not included in the registration fee. Please be reminded that the number of books for sale during the meeting will be limited.

\*2 Pocket Program will be provided to all participants from abroad at the Overseas Registration Desk.

1. For invited guests

Please visit the Overseas Registration Desk and pick up your name badge.

2. For Travel Grant recipients

Please visit the Overseas Registration Desk and complete the on-site registration.

3. For On-site registration participants Please fill in the on-site registration form prepared at the venue and come to the Overseas Registration Desk.

【Notice】

- ⃝ Please wear your meeting name badge all the time while you are in the venue.
- ⃝ Payment is available either by cash or credit card (VISA, Master Card, JCB, AMEX and Diners).

## **Ⅱ. Sponsored Seminar**

Participants who wish to attend the Sponsored Seminars (Luncheon Seminars & Evening Seminars) are requested to come to the Seminar Ticket Desk after completing the on-site registration. Seminar tickets will be distributed day by day. Please note that the number of seats is limited and is on a first-come-first-served basis. If there are additional tickets remaining after the distribution period ends, they will be available in front of their respective session rooms.

#### 【Sponsored Seminar Ticket Desk】

Place: Royton Sapporo, 1<sup>st</sup> Floor

Opening Hours:

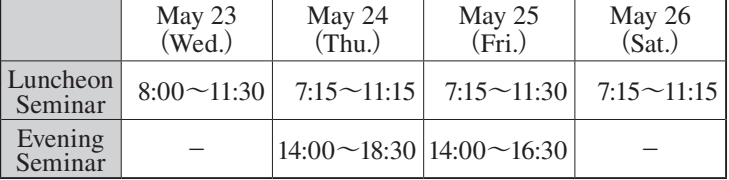

○How to enter the room

 Please give your seminar ticket to the staff at the entrance. If there are seats available 10 minutes after a seminar has started, participants without tickets may be allowed to enter.

○Expiration

 Seminar tickets will become invalid 10 minutes after the session has started. Please make sure to arrive at the session room in time.

## **Ⅲ. Online Presentation Search System**

The 59th Annual Meeting of the Japanese Society of Neurology will offer the official application, which will allow participants to search presentations and register their own schedules.

It is available on iOS, Android as well as on the internet.

○How to download

 Please find "NEURO59" through search on the App Store or the Google Play to download.

○Usage fee

Free of charge.

(Packet communications charges may apply while downloading the app.)

○Compatible devices: iPhone, iPad and Android

○Web version

Please visit the website (https://confit.atlas.jp/guide/event/neuro2018/recommend?lang=en).

\*To use this service, internet access is required.

\*Registered schedules will be synchronized between the app and the web system.

○Password sapporo

## **Ⅳ. For Speakers of Oral Presentation**

1. Please observe the presentation schedule in accordance with the chairperson's directions.

Time Allocation: 15 min.(Presentation: 10 min. Q&A: 5 min.)

- 2. How to read a program number: 【Example】"O-01-4"
	- O: Oral Presentation
	- 01: Session No.
		- 4:  $4<sup>th</sup>$  presentation (of the session)
- 3. Please prepare your presentation in accordance with the details below:
	- 1) Windows 7 (OS) is prepared in each room.
	- 2) Store your data in a USB memory stick or CD-R (RW is unavailable) and bring it to the Speaker Check-in Desk located in each building. In order to

avoid the copying errors, please confirm that your USB memory stick or CD-R is functional with another PC.

- 3) Compatible application is Windows PowerPoint 2010 / 2013 / 2016. If you create your data on a Macintosh computer, please bring your own computer, or bring the data which was checked to be played on Windows 7 (OS). Each room is equipped only with Windows 7 (OS) PC. Each speaker is required to operate the computer by himself/herself during their presentation.
- 4) If you use a Macintosh computer for your presentation, please bring your own computer to the room instead of bringing the data. In doing so, please also bring your own AC adapter. A VGA cable (mini D-sub

15 pin) will be provided to connect your laptop to the projector.

The resolution of the projector is XGA  $(1024 \times 768)$ .

\*For Macintosh users please follow the instructions below.

- i) Use something other than"Helvetica"for English fonts.
- ii) Please refrain from using the subtitle area.
- 5) At least 30 min. prior to your presentation, please submit your data at Speaker Check-in Desk and preview your slides.
- 6) Movies can be played from your computer connected to the projector. \*If your slides include movies, please bring your own computer.
- 4. Please make sure the followings when creating your data.
	- 1) Put a program number on the upper right corner of all presentation slides.
		- (See the sample below.)
	- 2) Movies

 If your presentation contains any movies, please make sure to bring a file that can be played by the default codec included in Windows Media Player. WMV format (less than 10Mbps bit rate) is recommended for moving image files. In order to maintain a link with PowerPoint, store all the movie data and your presentation (PowerPoint) file in the same folder.

3) Images

 When pasting images to PowerPoint, please use JPEG/TIFF/BMP formats. Please refrain from using the PICT format which is a Macintosh standard.

4) Graphs

 When making graphs, please use the standard functions of PowerPoint or Excel. If you make a graph using other types of software, please convert the graph data into an image format according to procedure 3) above, and paste it to PowerPoint.

5) Computer viruses

 To prevent computer virus infections via media, please make sure to check the data with the latest antivirus software.

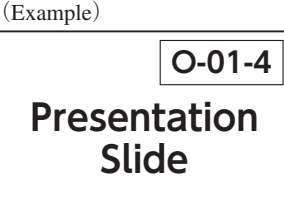

6) Data

 Please submit your presentation data at the Speaker Check-in Desk. The data will be temporarily stored on the server of the desk and on a computer in your presentation room. After the meeting, it will be deleted permanently.

7) Presenter View mode

Please refrain from using the "Presenter View" mode in PowerPoint.

 If you need manuscripts for your presentation, please print them out in advance and bring them.

#### Open hours of the Speaker Check-in Desk

 Please upload and preview your data at the Speaker Check-in Desk at the building of your presentation room at least 30 minutes before your presentation time. Presentation data for the next day could be submitted the previous day. The desk is expected to be crowded in the morning, and it would be relatively less crowded in the afternoon. It is recommended to submit your data as early as possible.

#### 【Speaker Check-in Desk】

Place: ①Room 1 Nitori Culture Hall 1<sup>st</sup> Floor

 $\Omega$ Room 2~Room 6 Sapporo Education and Culture Hall 3<sup>rd</sup> Floor

 $\Im$ Room 7~Room 14 Royton Sapporo 2<sup>nd</sup> Floor

\* Presenters at Room  $15 \sim$  Room 22 (Educational Course) will not have to upload their data at the Speaker Check-in Desk. Please go straight to each room and open the presentation files in a PC on the podium or bring your own computer.

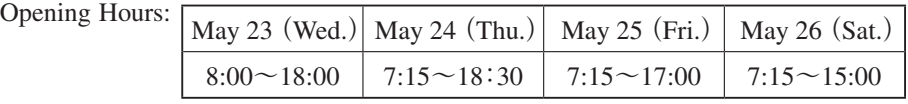

5. Conflict of Interest (COI) disclosure

 On the first page of your slide, please insert a slide to disclose whether or not there is a state of conflict of interest. COI disclosure is required to every presenters.

For more details, refer to X. Conflict of Interest (COI) Disclosures.

## **Ⅴ. For Poster Presenters**

- 1. Presentation time
	- Presentation: 5min.
	- Discussion : 1min.

 After the presentation time, please stand in front of your poster and continue discussing with the chair, commentator and audiences until the end of the session. Please be punctual, and follow the chairperson's instructions.

- 2. Please make sure to indicate potential conflicts of interest at the bottom of your poster board. (See the illustration below.) COI disclosure is required to every presenters.
- 3. Schedules for poster presentations are as shown below. 【Poster Presentation Schedule】

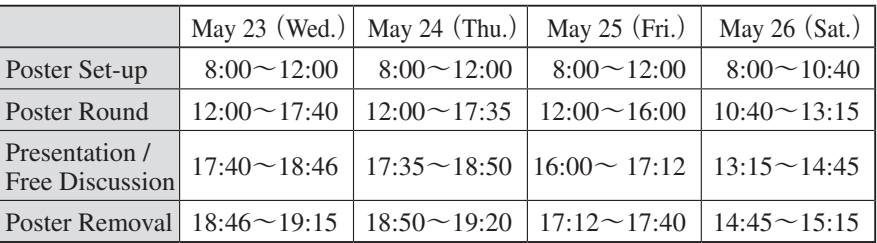

# 4. How to read a program number:

【Example】"Pe-21-5"

- P: Poster presentation (AP: Nominees for the best presentation)
- e: Presentation in English ("j" for presentations in Japanese)
- 21: Session No.
	- 5:  $5<sup>th</sup>$  presentation (of the session)
- 5. The poster panel measures H210 cm by W90 cm. The panel will indicate the program number in the upper left corner. Please write a title, your name and your affiliation in a frame of 20 cm by 70 cm, horizontally. Any label you use must fit within this frame.
- 6. Do not write or paste letters or figures directly on the panel.
- 7. Pushpins to help attach your poster to the panel will be prepared on your panel.
- 8. Please come and wait in front of your poster before the free discussion starts.

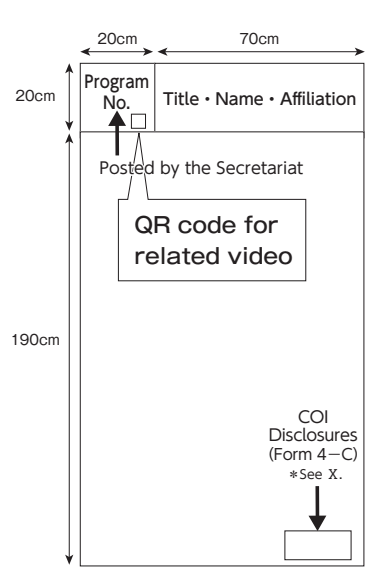

- 9. Posters will be removed every day. Remaining posters after the removal time will be discarded by the secretariat.
- 10. QR code will be put below the poster number if the poster presenter has uploaded a video as supporting presentation material. Please access the video with the QR code scanner on your smartphone.

#### **Ⅵ. Award Ceremony and Poster Exhibition for the Best Presentation Award Nominees**

1. The Best Presentation Award of the International Participants, the Best Oral Presentation Award (Clinical study / Basic research), and the Best Poster Presentation Award (Clinical study / Basic research) will be presented at the following event.

 [Get Together] Date: May 23 (Wed.)  $19:20 \sim 21:20$ Venue: Sapporo Prince Hotel International Convention Center PAMIR

- [Banquet Hall] 3rd Floor
- 2. Posters of the Best Poster Presentation Award Nominees will be on display during the entire meeting period.

## **Ⅶ. For Chairs of International Sessions and Oral Presentations**

Please be seated in the Next chair's seats located at the front right of your session room at least 15 min. prior to the session starts.

#### **Ⅷ. For Chairs of Each Poster Presentation Session**

Please come to the Poster Check-in Desk of the Poster Presentation venue at least 15 minutes before the start of your session.

#### **Ⅸ. For Invited Speakers at International Sessions and Oral Presentations**

- 1. Please submit and preview your data at the Speaker Check-in Desk located at the building of your session room at least 30 min. before your presentation.
- 2. How to read a presentation number:

【Example】"S-1-2"

- S : Symposium
- 1 : Session No.
- $2: 2<sup>nd</sup>$  presentation (of the session)

3. On the first page of your slide, please insert a slide to disclose whether or not there is a state of conflict of interest. COI disclosure is required to every presenters.

For more details, refer to X. Conflict of Interest (COI) Disclosures.

4. Refer to 3 and 4 of  $\overline{N}$  on pages  $11 \sim 13$  for how to create presentation data.

## **Ⅹ. Conflict of Interest (COI) Disclosures**

At the 59<sup>th</sup> Annual Meeting of the Japanese Society of Neurology, all oral presenters including invited speakers are required to show a slide whether or not there is a state of conflict of interest on the first page of their slides.

Presenters at the poster sessions must indicate conflicts of interest by following the directions given in page 14.

Please remember that presentations without this disclosure will not be allowed.

The slide formats for the disclosures are shown below. For details and format templates, refer to the meeting website.

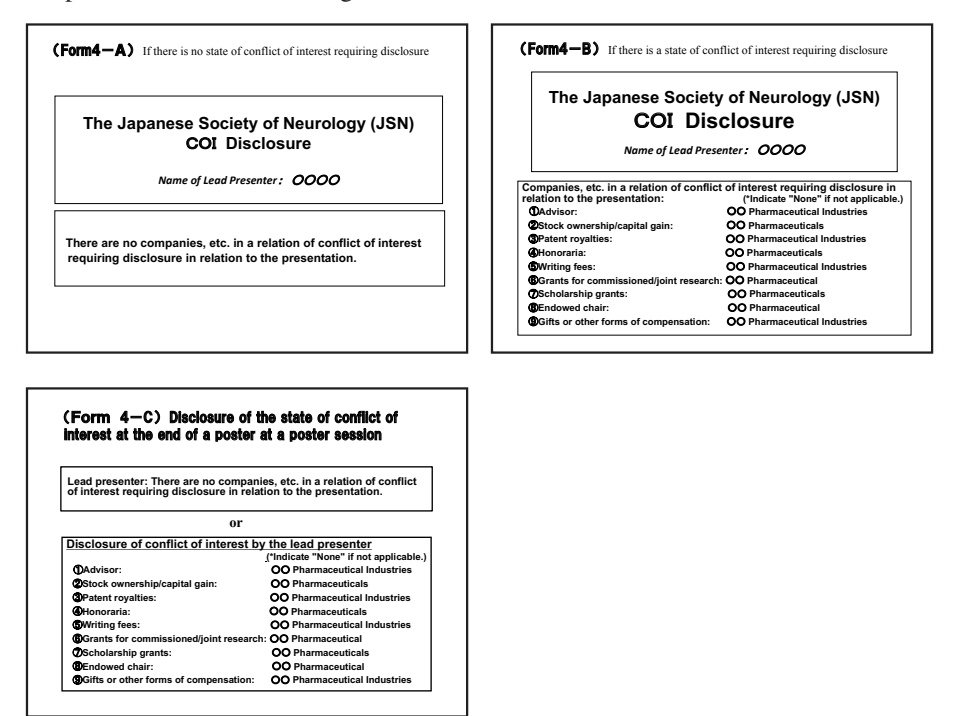